# **COMO UTILIZAR O GOOGLE MEET**

CURSO DE FORMAÇÃO PARA O GSUITE TRILHA BÁSICA | 2020

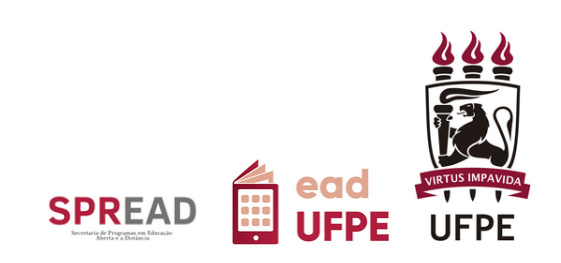

# **COMO UTILIZAR O GOOGLE MEET**

# CURSO DE FORMAÇÃO PARA O GSUITE TRILHA BÁSICA | 2020

## Autor(a) do conteúdo: Wellinson Vaz Braz de Melo

Este tutorial foi elaborado pela Secretaria de Programas em Educação Aberta e a Distância (SPREAD) da Universidade Federal de Pernambuco.

#### **UNIVERSIDADE FEDERAL DE PERNAMBUCO**

**REITOR** Alfredo Macedo Gomes

**VICE-REITOR** Moacyr Cunha de Araujo Filho

**COORDENAÇÃO DA SPREAD** Patricia Smith Cavalcante

**VICE-COORDENAÇÃO DA SPREAD** Cristine Martins Gomes de Gusmão

## **EQUIPE TÉCNICA**

Ana Beatriz Gomes Pimenta de Carvalho Danielle Cristina dos Santos Lins Danilo Rafael de Lima Cabral Gabriel Soares de Vasconcelos Gabriela Carvalho da Nóbrega Jaime Cavalcanti de Souza Júnior José Antônio Bezerra Josiane Lemos Machiavelli Paulo André da Silva Wellinson Vaz Braz de Melo

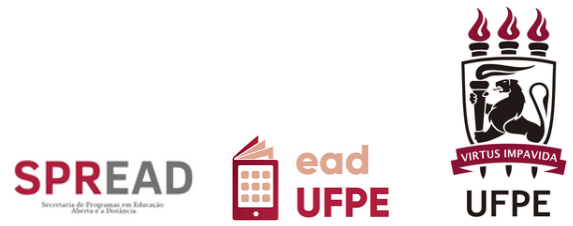

# **SUMÁRIO**

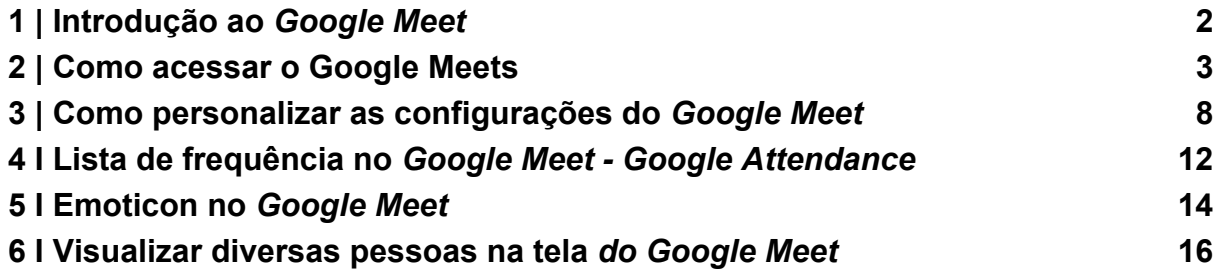

#### **1 | Introdução ao** *Google Meet*

O [Google](https://meet.google.com/_meet) Meet é uma das ferramentas disponíveis no pacote de aplicativos do GSuite da UFPE que permite fazer reuniões online, tanto pelo computador quanto por dispositivos móveis. A utilização do Meet não exige equipamentos adicionais ou a necessidade de contratar um serviço de videochamadas.

O Google Meet é uma alternativa institucional para realização das videochamadas no desenvolvimento das suas atividades dentro da UFPE. Ele permite que os colaboradores remotos possam interagir, em tempo real, possibilitando a realização de reuniões de Plenos departamentais, colegiados de curso, conselhos departamentais e de planejamento com os servidores da unidade. Além dos usos corporativos, essa ferramenta também pode ser usada na realização das atividades síncronas da sua disciplina e orientações acadêmicas, por exemplo.

O Google Meet oferecido na plataforma GSuite institucional da UFPE conta com o suporte técnico da instituição. Podemos elencar mais algumas de suas vantagens:

**Instalação:** para utilizar o Google Meet em seu computador não é necessário realizar nenhum tipo de instalação de aplicativo ou *plugin*. O acesso à reunião pode ser realizado diretamente via Google Chrome, a partir da sua ID UFPE ou ainda dentro de sua Google Classroom.

**Mobilidade:** o participante não depende de um equipamento específico para fazer a reunião.

**Proteção:** todos os dados de transmissão são criptografados, [garantindo](https://www.qinetwork.com.br/seguranca-de-dados/) a segurança da [informação.](https://www.qinetwork.com.br/seguranca-de-dados/) A reunião será segura e protegidas contra vazamentos de informações.

**Facilidade:** O Google Meet foi pensado para ser uma ferramenta eficaz em sua proposta e de simples acesso. Para participar de uma reunião o usuário só precisa do link que foi compartilhado.

**Compartilhamento:** Durante a conferência, os participantes podem compartilhar suas telas com os demais para mostrar atividades, processos, apresentações, tarefas, entre outras possibilidades.

**Armazenamento:** Se a reunião é muito importante ou se algum integrante da equipe não conseguiu participar, você pode gravar a reunião e torná-la acessível para todos assistirem posteriormente. É só usar o recurso de gravar, disponível para os usuários do GSuite UFPE. Ao optar por essa possibilidade, esteja atento(a) ao direito de uso de imagem dos(as) participantes da reunião.

Vale salientar, que este material toma como navegador padrão o Google Chrome. Dessa forma, as orientações se aplicam se você estiver utilizando as ferramentas GSuite através do Chrome. Caso esteja utilizando algum outro navegador, os percursos podem ficar um pouco diferentes, por isso fique atento(a) ao navegador que você está usando.

Já vimos um pouco das potencialidades dessa ferramenta e de como ela pode facilitar a forma como realizamos nossas atividades profissionais dentro da UFPE. Mais adiante, vamos nos aprofundar um pouco mais sobre como acessar o *Google Meet* .

#### **2 | Como acessar o** *Google Meets*

O Acesso ao Google Meet é bastante simples e intuitivo. Existe mais de um percurso para acessar a ferramenta. Neste tópico, abordaremos as principais formas. Fique atento as etapas a seguir e adote aquela que melhor se adapta às suas necessidades.

#### **2.1 Iniciando o Meet através do pacote de Aplicativos GSuite UFPE**

1. Conecte-se a sua conta do GSuite da UFPE (caso não esteja conectado(a) ao GSuite UFPE, acesse: [https://www.ufpe.br/gsuite,](https://www.ufpe.br/gsuite) para ver o passo a passo).

₩ 2. Na tela inicial, clique no ícone "Google Apps" no canto superior direito da tela, como indicado pela seta na imagem abaixo (Figura 1).

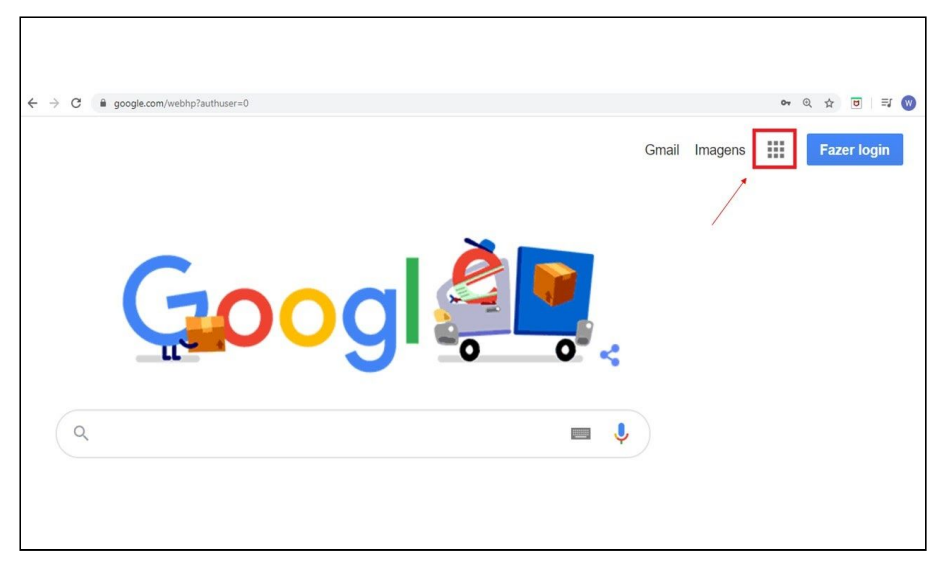

Figura 1 - Página inicial do GSuite.

Fonte: SPREAD UFPE

3. Em seguida, clique no ícone ( Meet), indicado com um contorno em vermelho na figura abaixo (Figura 2).

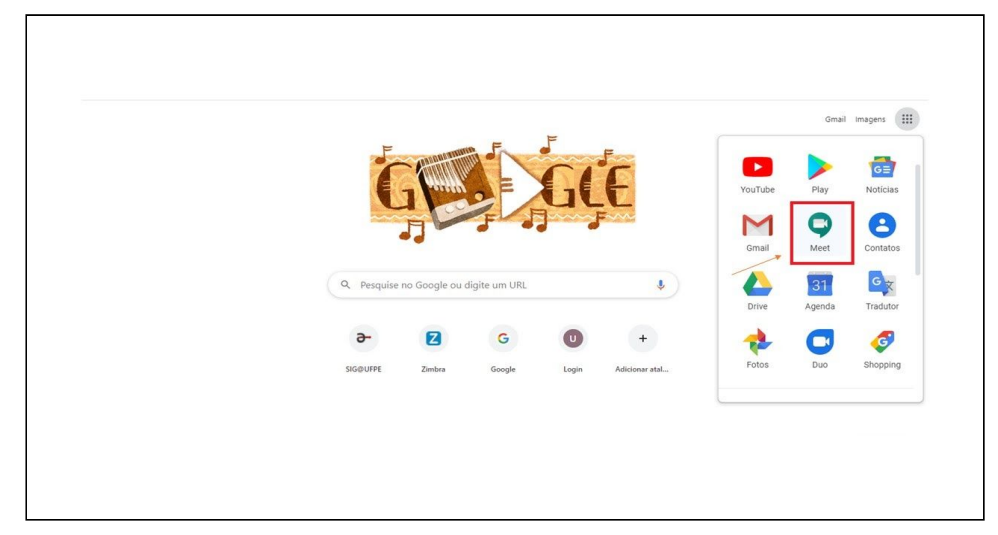

Figura 2 - Localização do Ícone do Google Meet.

Fonte: SPREAD UFPE

4. Você será direcionado para a tela inicial do Meet, clique em"Iniciar ou participar de uma reunião" + Iniciar ou participar de uma reunião (figura 3)

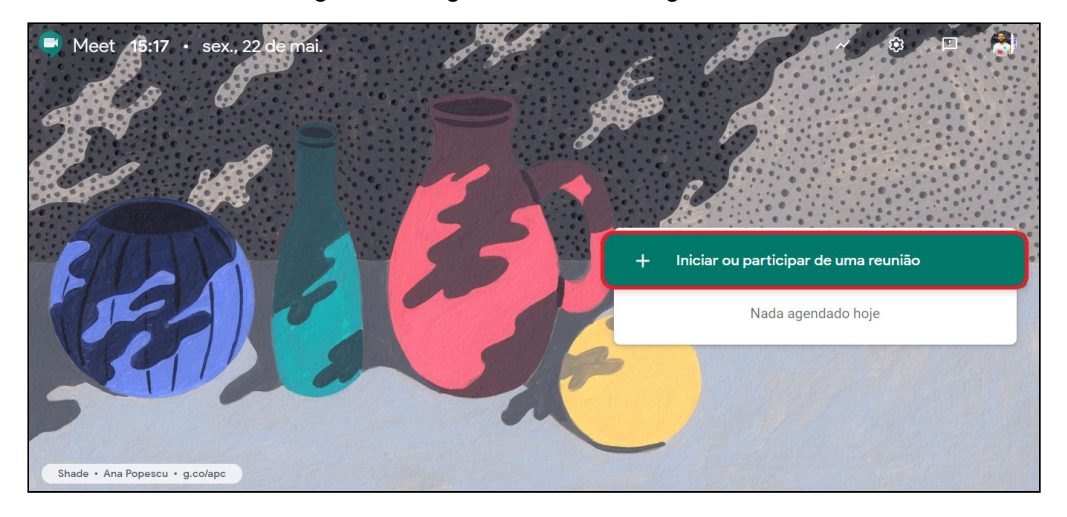

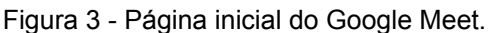

Fonte: SPREAD UFPE

5. Ao clicar no botão indicado, será aberta uma janela, na qual deverá ser inserido o nome da reunião, após nomeá-la clique no botão "Continuar"

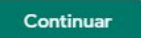

.

6. Após clicar no botão "Continuar", indicado acima, você será, novamente, redirecionado(a) para outra janela, clique no botão "Participar agora"

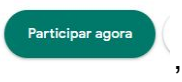

, dessa forma, você iniciará a reunião. (figura 4).

Figura 4 - Janela de início da reunião no Google Meet.

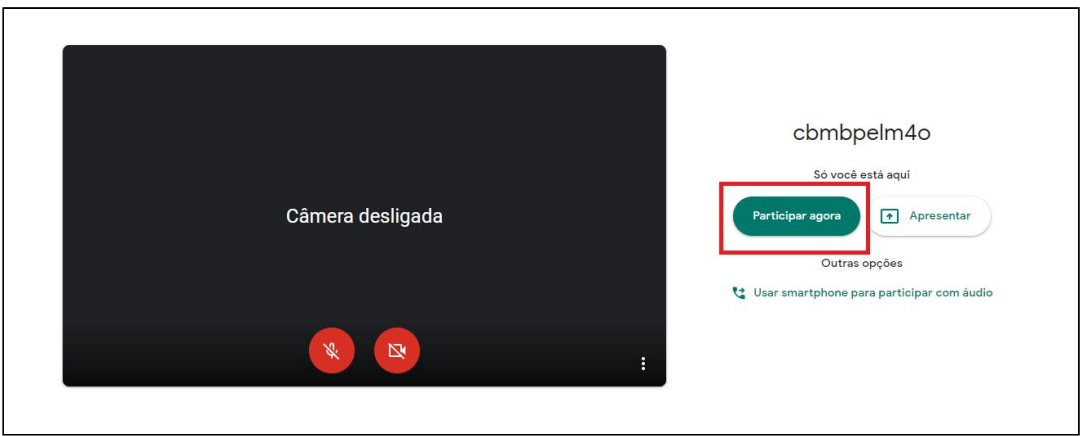

Fonte: SPREAD UFPE

#### **2.2 Iniciando o Meet na conta de e-mail do Gmail**

Também existe a possibilidade de acessar o Meet diretamente pelo Gmail, caso você esteja navegando na sua conta de e-mail e deseje dar início a uma reunião por ali mesmo.

1. Abra a sua conta de Gmail, lembre-se de estar logado(a) na conta oficial da ID UFPE, no canto superior direito clique no botão "Iniciar uma reunião" **IN Iniciar uma reunião** , para dar início a sua reunião no Meet, a partir desse ponto, os procedimentos adotados serão iguais aos indicados nos itens **4, 5 e 6** do tópico anterior.

#### **2.3 Iniciando o Meet no Google Sala de Aula (***Google Classroom***)**

Recentemente, o Google Sala de Aula passou por algumas atualizações que aprimoraram suas funcionalidades. O Meet agora está integrado ao Google Sala de aula, dessa forma, os(as) professores(as) podem usar essa integração para criar e disponibilizar um link exclusivo do *Meet* para a turma. Ele poderá ser exibido nas abas "Mural" e "Atividades". O link funcionará como um espaço de reunião individualizado de cada turma, facilitando a participação de professores e alunos. Fique atento(a) aos passos a seguir:

1. Você deverá estar na sala criada no Google Sala de Aula. Clique no botão

ශ "Configurar" , no canto superior direito da tela. Habilite a opção de "Visível para os alunos" para que o link do Meet fique visível aos estudantes, dessa forma eles podem acessar o Meet nos dias e horários agendados. (Figura 5) .

Figura 5 - Opção de tornar o Meet visível na sala.

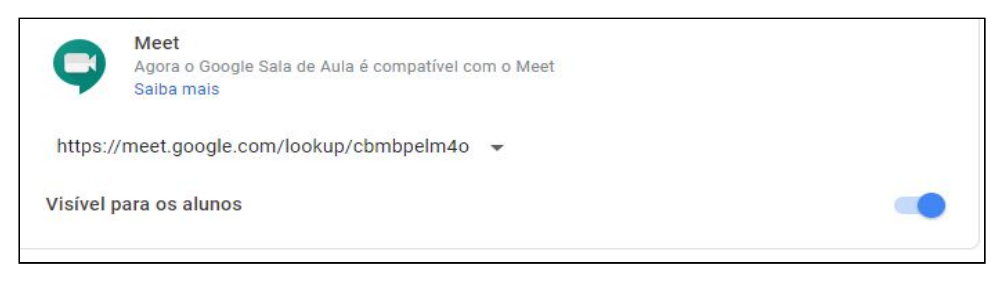

Fonte: SPREAD UFPE

2. Atenção, somente os professores podem acessar as configurações da turma, para criar o *link* do Meet e deixá-lo disponível ou não para visualização. Após habilitar a funcionalidade indicada no item anterior, o *link* do Meet ficará visível na sala nas abas "Mural" e "Atividades". (Figura 6) e (Figura 7).

Figura 6 - Link do Meet disponível e visível no mural da sala.

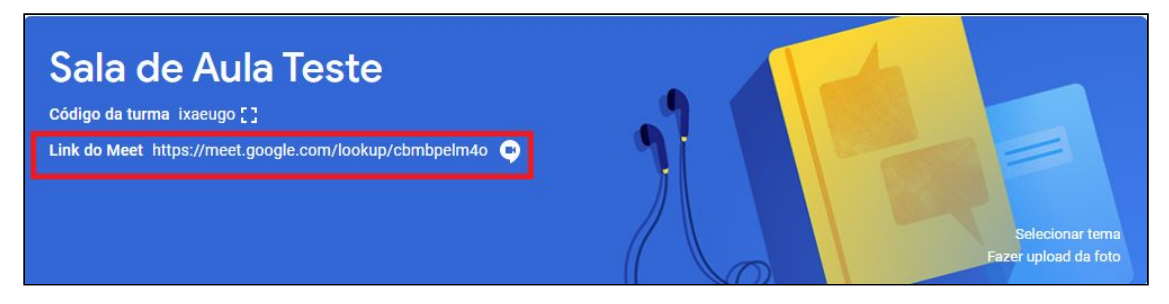

Fonte: SPREAD UFPE

Figura 7 - Link do Meet disponível e visível na aba "Atividades" da sala.

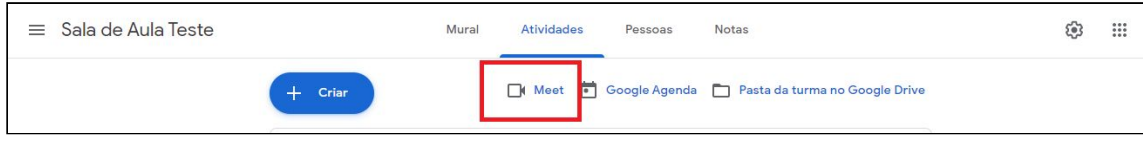

Fonte: SPREAD UFPE

#### **3 | Como personalizar as configurações do** *Google Meet*

Se você é o(a) criador(a) da reunião, é importante que conheça algumas funcionalidades do Meet, que permitirão utilizar a ferramenta da forma mais adequada, de acordo, com as múltiplas atividades que podem ser desenvolvidas e atuar na mediação de todo o processo da forma mais orgânica possível.

#### **3.1 Visualizar, adicionar e conversar com participantes**

1. Se você quiser ver todas as pessoas que estão participando do Meet deve clicar

Pessoas (1) no menu "Pessoas" (alle allessa forma, a lista de participantes poderá ser consultada.

2. Se você desejar convidar novos participantes, deve clicar no botão "Adicionar

pessoas"  $\frac{2^4 \text{ Adic. } p \text{ eessoas}}{p \text{ sessoas}}$ , uma janela será aberta, então, você digitará o e-mail de quem deseja convidar, ou mesmo grupo de e-mails, e clicar no botão "Enviar

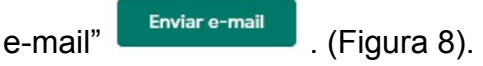

Figura 8 - Janela de adição de pessoas.

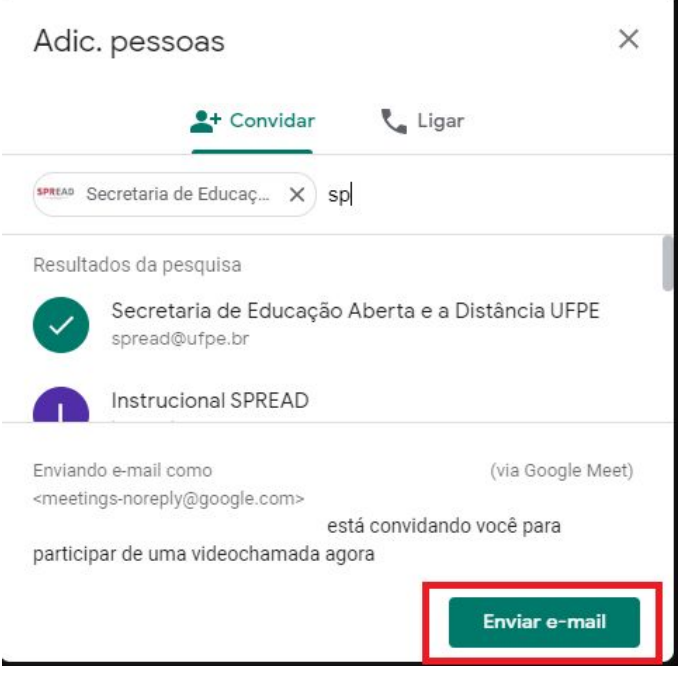

Fonte: SPREAD UFPE

3. Por meio do *Chat*, os(as) participantes da reunião podem interagir e fazer perguntas, sem interromper a pessoa está utilizando o recurso do microfone. Para acessar o chat e visualizar os diálogos que estão sendo colocados clique no botão

 $\mathbf{E}$  Chat *"Chat"* , dessa forma, todas as conversas realizadas nesse campo. poderão ser consultadas.

#### **3.2 Habilitar/desabilitar o microfone e/ou a câmera e sair do Meet**

Habilite e desabilite o microfone e/ou a câmera, de acordo com a necessidade. Basta clicar sobre o ícone que representa a funcionalidade, na barra de opções, que fica na parte inferior da tela do *Google Meet.* Após desabilitados, os ícones do microfone e câmera ficarão vermelhos e com um traço na diagonal ( Figura 9) e (Figura 10).

Figura 9 - Barra inferior do Meet com os botões de microfone de câmera habilitados.

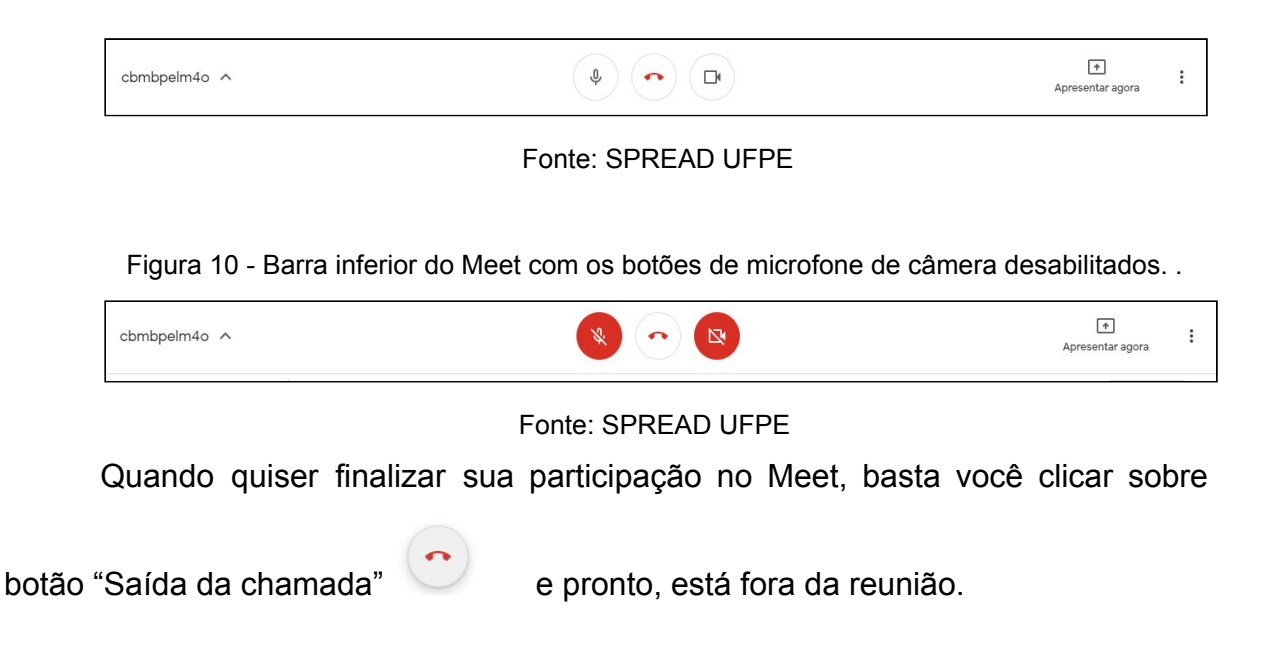

## **3.3 Fixar participantes, desativar o som deles ou removê-los no Google Meet**

Como professor(a) e criador(a) da reunião é o(a) único(a) participante que pode desativar o som ou remover os(as) outros(as) participantes da [videochamada.](https://support.google.com/meet/answer/7501121) Isso garante que os(as) alunos(as) não poderão desativar o som de outras pessoas nem remover outros(as) participantes.

- 1. Para fixar um participante, e evitar que a tela fique mudando de uma pessoa para outra, utilize a opção "fixar na tela", clicando na lista de pessoas e depois no ícone "Pin"  $\overline{+}$  do(a) participante.
- 2. Para desativar o som de alguém, clique em cima do ícone "Desativar som" ao lado da miniatura do participante.
- 3. Para remover o participante de uma videochamada, passe o cursor ao lado da sua miniatura, clique na seta para baixo e depois no botão "Remover"  $\Theta$

#### **3.4 Compartilhar a sua tela no Meet**

.

Caso queira fazer uma apresentação, será possível compartilhar a tela,

$$
\begin{array}{c}\boxed{\blacklozenge}\\[-10pt]\textbf{A}\\[-10pt]\textbf{A}\\[-10pt]\textbf{D}\\[-10pt]\textbf{A}\\[-10pt]\textbf{A}\\[-10pt]\text
$$

clicando no botão "Apresentar agora" , que fica no no canto direito da

barra inferior do Meet, depois selecione a opção "A tela inteira" A tela inteira . Após esse procedimento, aparecerá outra tela solicitando o

compartilhamento de fato, para isso, basta selecionar a tela que lhe é apresentada,

e depois clicar no botão "Ccompartilhar" **Compartilhar** . (Figura 11).

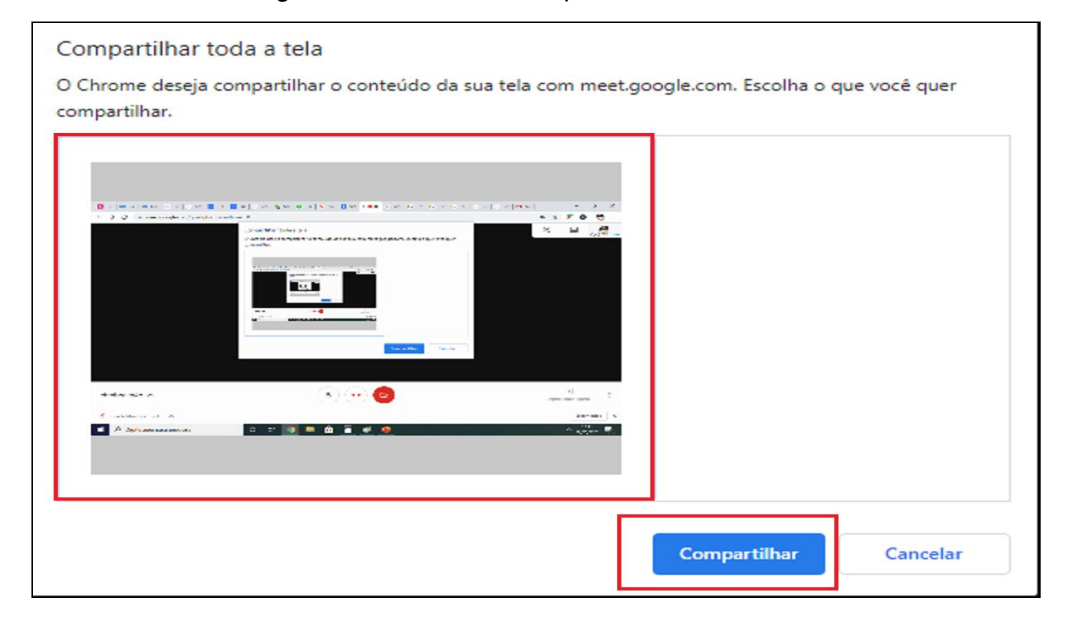

Figura 11 - Janela de compartilhamento de tela.

#### **3.5 Gravar o Meet**

O recurso de gravação permite que o Meet seja gravado e disponibilizado na pasta da turma, para acesso posterior. Ao utilizar esse recurso, o(a) docente deverá comunicar a todos(as) os(as) sobre a gravação, com antecedência, para que possa obter o consentimento de todos(as), tendo em vista o direito de imagem. A possibilidade de gravação só está disponível na versão para computador, os usuários que estiverem acessando por dispositivos móveis recebem uma notificação quando a gravação é iniciada ou interrompida, mas não a controlam. Tenha em mente os objetivos da atividade e, se para atingi-los, existe a real necessidade de utilizar esse recurso. Para iniciar a gravação siga os seguintes passos:

Fonte: SPREAD UFPE

1. Se você desejar iniciar a gravação, clique no no botão "Mais opções" , que ficam no canto direito da barra inferior do Meet. Depois clique na opção "

Gravar reunião "Gravar reunião" . Aguarde a gravação começar, os demais participantes receberão uma notificação quando a gravação for iniciada ou interrompida.

- 2. Para interromper a gravação clique no botão "Mais opções" e depois selecione a opção "Interromper gravação" ... Interromper gravação
- 3. As gravações serão salvas no seu email UFPE ID e no seu drive. Para acessá-las vá até o seu Google Drive . Quando já estiver no seu Drive, dirija-se, com a seta do mouse, até o canto esquerdo clique no botão "Meu

**Meu Drive** I۵ Drive" , depois clique no botão "*Meet Recordings*" **Meet Recordings** 

e você será direcionado(a) para a pasta onde estão arquivados os Meets gravados.

#### **4 I Lista de frequência no** *Google Meet* **- Extensão** *Google Attendance*

Em algumas atividades síncronas realizadas no Meet, os(as) criadoras da reunião precisarão registrar a presença dos(as) participantes, como por exemplo, nas reuniões de departamento e algumas atividades didáticas, nas quais o(a) docente ache relevante o controle de frequência. Para facilitar esse registro, existem algumas extensões disponíveis na *Chrome Web Store*. A seguir, vamos apresentar a principal delas, o *Meet Attendance.* Adote os seguintes procedimentos para adicionar a extensão ao seu Google Chrome:

- 1. Acesse a Chrome Web Store, através do link: <https://chrome.google.com/webstore/category/extensions?hl=pt-BR>.
- 2. No canto superior esquerdo digite *Meet Attendance*, no campo de pesquisa

 $Q$  meet attendance  $\times$ . Após esse procedimento, a extensão ficará disponível para ser adicionada ano Google Chrome clique no botão "Usar no Chrome" Usar no Chrome e ela será adicionada ao seu navegador. (Figura 12).

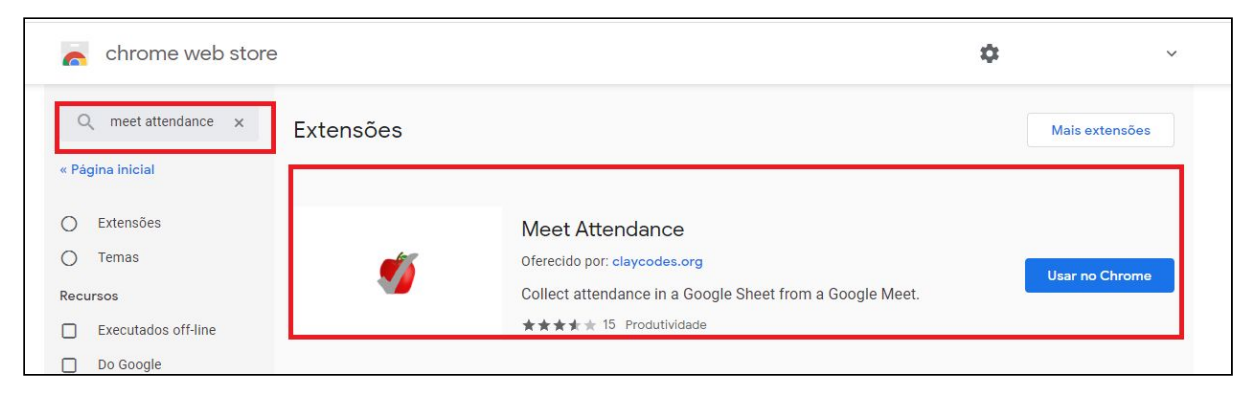

Figura 12 - Procedimento de localização e adição da extensão Meet Attendance.

Fonte: SPREAD UFPE

3. Após adicionar a extensão abra o seu *Google Meet* , um novo menu será adicionado ao seu *Meet* no canto superior direito, ao lado no meu "Pessoas"

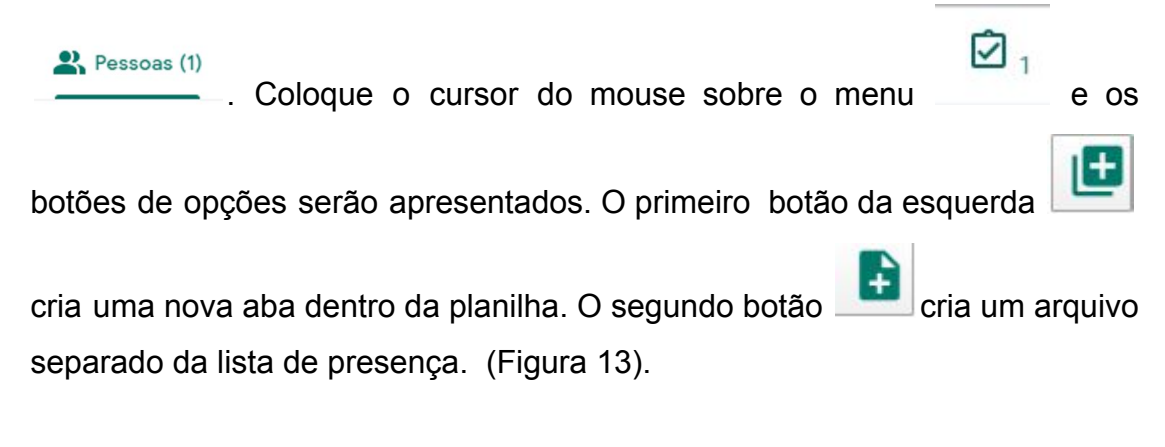

Figura 13 - Menu de funcionalidades da extensão Meet Attendance.

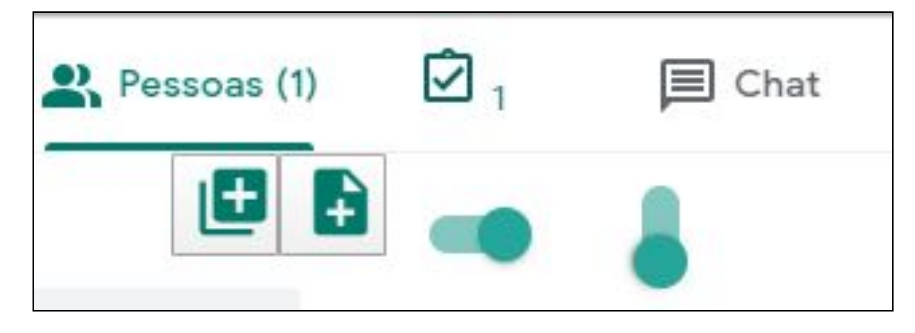

Fonte: SPREAD UFPE

4. Para gerar a lista de participantes clique em  $\overline{2}_1$ , um arquivo, tipo Planilha Google, será aberto em uma nova aba. Na planilha ficarão registrados os nomes dos(as) participantes, com o horário de entrada na reunião. (Figura 14).

Figura 14 - Planilha de frequência do *Meet Attendance*.

| 囲              | Meet Attendance 2020-5-25 10:19 ☆ 面 @                                                                           |                    | Arquivo Editar Ver Inserir Formatar Dados Ferramentas Complementos Ajuda A última edição foi há alguns segundos |          |   |   |   |   |  |  |
|----------------|----------------------------------------------------------------------------------------------------|--------------------|----------------------------------------------------------------------------------------------------|----------|---|---|---|---|--|--|
|                | いつ 西 戸   100% ▼ R\$ % .0_ 00 123 ▼ Padrão (Ari ▼ 10 → B <i>I</i> ÷ A   → 田 田 ▽   三 ▼ 上 ▼ H → D ▼ OD 圓 国 マ × ∑ - |                    |                                                                                                    |          |   |   |   |   |  |  |
| fx             |                                                                                                    |                    |                                                                                                    |          |   |   |   |   |  |  |
|                | A.                                                                                                    | g.                 | c                                                                                                    | $\Omega$ | Ε | F | G | H |  |  |
|                | 5/25/2020 10:23:20                                                                                              | 5/25/2020 10:25:23 |                                                                                                    |          |   |   |   |   |  |  |
|                | https://meet.google.com/imj-duo https://meet.google.com/imj-duop-tsp                                            |                    |                                                                                                    |          |   |   |   |   |  |  |
|                | USUARIO TESTE TUTORIAL S USUARIO TESTE TUTORIAL SPREAD                                                          |                    |                                                                                                    |          |   |   |   |   |  |  |
| $\Delta$       |                                                                                                    |                    | USUARIO TESTE TUTORIAL SPREAD                                                                                   |          |   |   |   |   |  |  |
| $\overline{5}$ |                                                                                                    |                    |                                                                                                    |          |   |   |   |   |  |  |
| 6              |                                                                                                    |                    |                                                                                                    |          |   |   |   |   |  |  |
|                |                                                                                                    |                    |                                                                                                    |          |   |   |   |   |  |  |
| 8              |                                                                                                    |                    |                                                                                                    |          |   |   |   |   |  |  |
| $\alpha$       |                                                                                                    |                    |                                                                                                    |          |   |   |   |   |  |  |

#### Fonte: SPREAD UFPE

5. O arquivo com a presença dos participantes ficará salvo no seu drive,

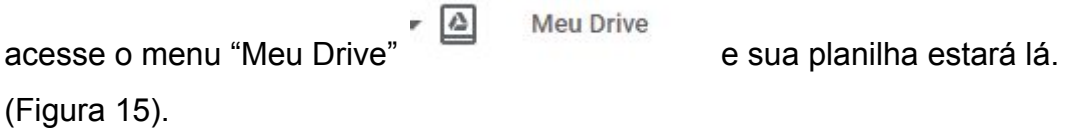

Figura 15 - Local de armazenamento da planilha gerada pela extensão Meet Attendance.

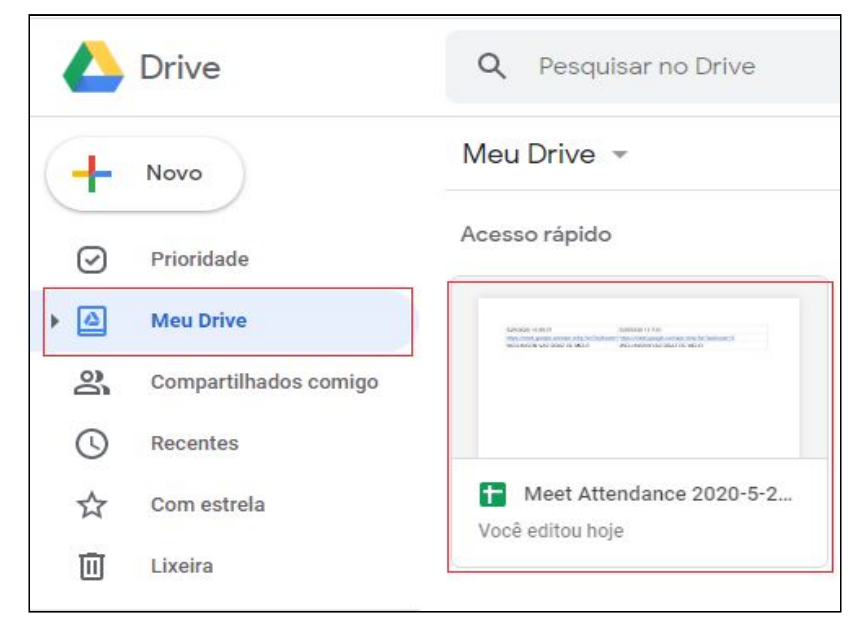

Fonte: SPREAD UFPE

#### **5 I Emoticon no** *Google Meet*

Além da escrita, o Meet agora permite que os participantes da reunião expressem suas reações por meio de *emojins,* cujo uso é muito difundido na comunicação na *web*, principalmente em aplicativos de mensagens. Essa funcionalidade pode ser adicionada através da extensão *Nod - Reactions for Google Meet*, disponível na *Chrome Web Sotore*. O Nod se integra ao *Google Meet* e permite que os usuários adicionem interações não verbais à reunião. A lista de de *emojins* permite que o aluno ou o ou professor, saiba que o usuário está envolvido com o conteúdo que está sendo apresentado. Exista também uma opção "levantar a mão" que permitirá que o interlocutor saiba que existe uma pergunta ou interação de um espectador sem interromper a reunião, essa opção pode ser de grande ajuda na condução da atividade. Adote os seguintes procedimentos para adicionar a extensão:

1. Acesse a *Chrome Web Store*, através do link: <https://chrome.google.com/webstore/category/extensions?hl=pt-BR>. Adote o mesmo procedimento do **item 2** do **tópico 4**, no entanto, desta vez, você digitará o nome "Nod - Reactions for Google Meet", no campo da pesquisa. (Figura 16).

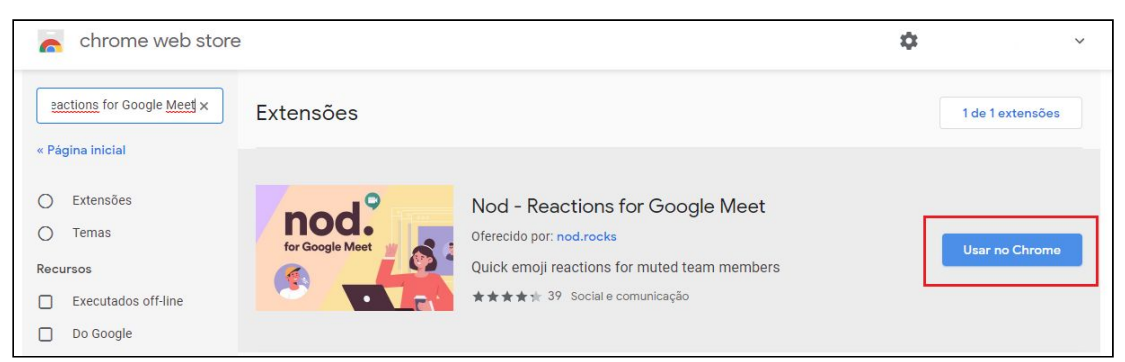

Figura 16 - Procedimento de localização e adição da extensão Meet Attendance.

Fonte: SPREAD UFPE

2. No canto superior esquerdo aparecerá a barra de menus da extensão *Nod -*

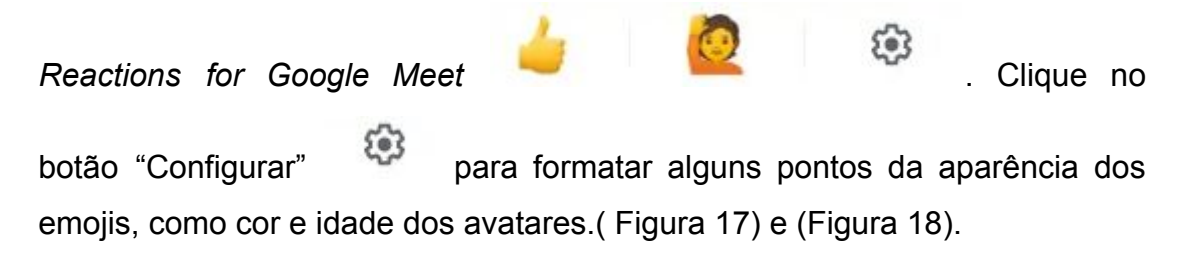

Figura 17 - Menus da extensão *Nod - Reactions for Google Meet* , na tela inicial do Meet.

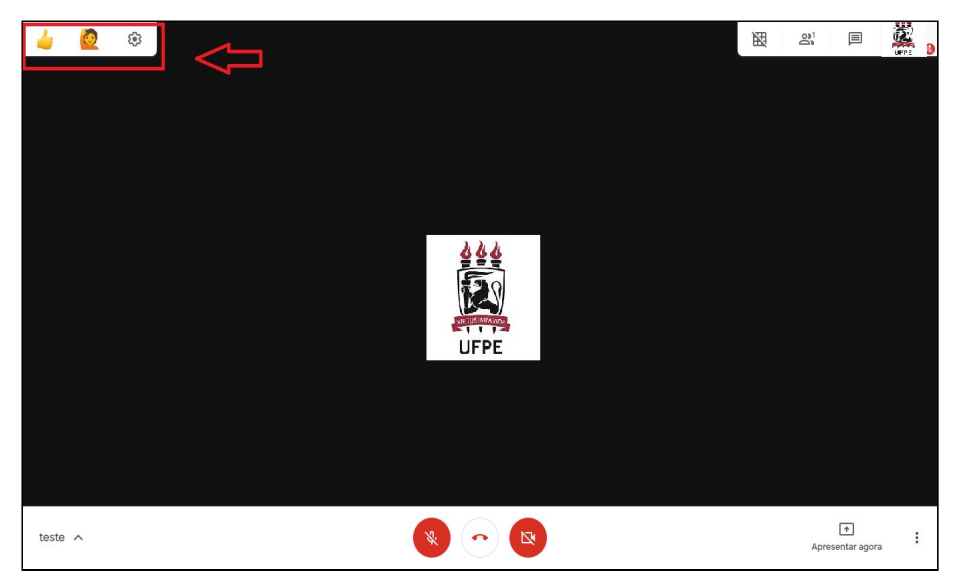

Fonte: SPREAD UFPE

Figura 18 - Configurações da extensão *Nod - Reactions for Google Meet.*

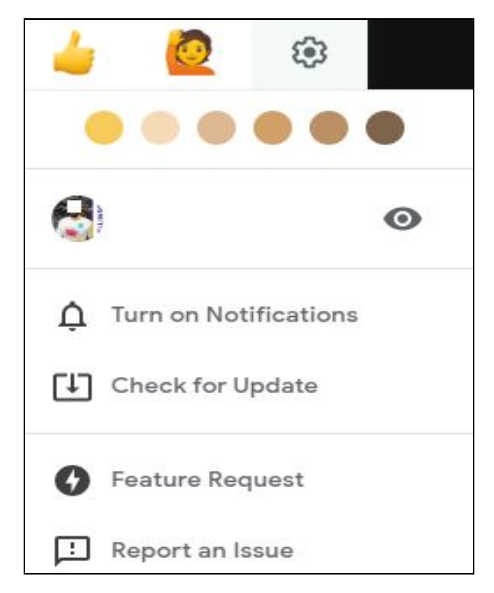

Fonte: SPREAD UFPE

#### **6 I Visualizar diversas pessoas na tela** *do Google Meet*

A realização de atividades remotas, muitas vezes, requer que o(a) criador(a) da reunião possa visualizar mais de um participante na tela ao mesmo tempo. Agora, essa possibilidade já está disponível no *Google Meet*, graças a uma extensão criada para esse fim. O nome da extensão é *Google Meet Grid View*, depois de instalá-la você terá um novo conjunto de opções na parte superior direita do seu bate-papo. Para adicionar a extensão adote os seguintes passos:

1. Acesse a *Chrome Web Store,* através do link: <https://chrome.google.com/webstore/category/extensions?hl=pt-BR>. Adote o mesmo procedimento do **ítem 2** do **tópico 4**, no entanto, desta vez, você digitará o nome *Google Meet Grid View*, no campo da pesquisa. (Figura 19).

Figura 19 - Procedimento de localização e adição da extensão Meet Attendance.

| Ä                                                   | chrome web store |                                                                                                    |  |                |  |  |  |
|-----------------------------------------------------|------------------|----------------------------------------------------------------------------------------------------|--|----------------|--|--|--|
| google meet grid  x<br>$\alpha$<br>« Página inicial | Extensões        |                                                                                                    |  | Mais extensões |  |  |  |
| Extensões<br>Ω<br>Temas<br>◡<br>Recursos            | 囲                | Google Meet Grid View<br>Oferecido por: Chris Gamble<br>Adds a toggle to use a grid layout in Google Meets |  | Usar no Chrome |  |  |  |
| Executados off-line                                 |                  | ★★★★ + 8 Acessibilidade                                                                                    |  |                |  |  |  |

Fonte: SPREAD UFPE

2. No canto superior direito, aparecerá a barra de menus da extensão *Google*

翢 *Meet Grid View* , clique nela, para formatar as configurações de visualização dos participantes. (Figura 20).

Figura 20 - Configurações da extensão *Nod - Reactions for Google Meet*.

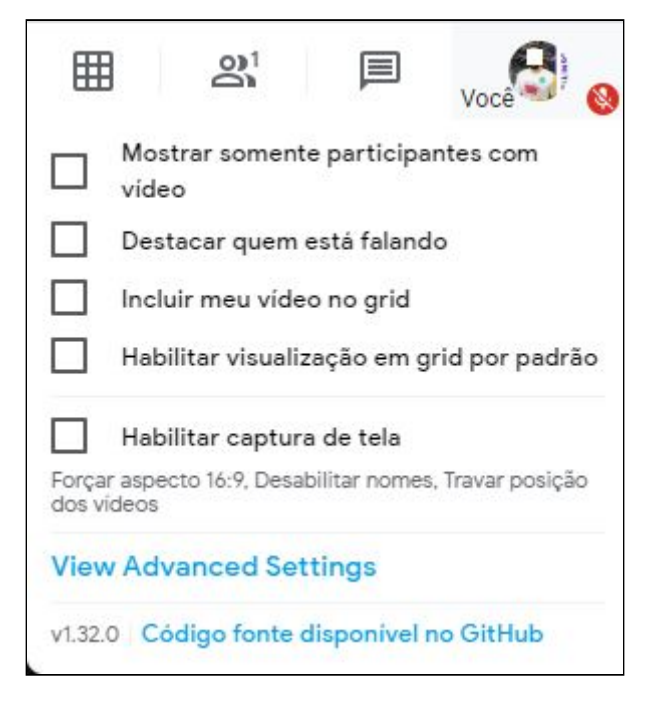

Fonte: SPREAD UFPE

Até aqui, vimos algumas funcionalidades básicas fundamentais para conduzir um Meet. Vamos lá, abra uma "reunião teste" e transponha o que está nesse tutorial para a prática. Dessa forma, você se sentirá muito mais seguro(a) quando for realizar as atividades oficiais. Lembre-se de que é natural levar um tempo para se sentir confortável na utilização de uma nova ferramenta, então, não tenha receio de errar. Para saber mais sobre as possibilidades de uso pedagógico do *Google Meet*, não deixe de acessar nosso "Tutorial Pedagógico do Google Classroom", nos próximos tópicos do curso. Ele pode ser útil na realização das suas atividades docentes.

Bons estudos!

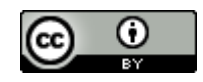

Este trabalho está licenciado com uma Licença Creative [Commons](https://creativecommons.org/choose/?lang=pt) Atribuição [4.0 Internacional.](https://creativecommons.org/choose/?lang=pt)